## **Instructions for Downloading Application Information and Submitting Applications on-line.**

## **Please review these instructions thoroughly as they have changed significantly from previous years.**

Applications **must** be submitted to the AILRC electronically on-line using the following process:

Step 1 - Download the Application files.

Step 2 - Complete the Application Cover Sheet.

Step 3 - Submit the Application, Budget and signed Application Cover Sheet.

## **To complete the steps above, your computer system must have the following:**

- o **Internet access**
- o **Adobe Acrobat Reader**

**If you have technical difficulties during this process, please contact the AILRC Administrator during regular business hours.**

1. Access the AILRC solicitation web page at:

https://tinyurl.com/AILRC-24

Click on and review the Overview, Eligibility, Financial, Contact and Files tabs:

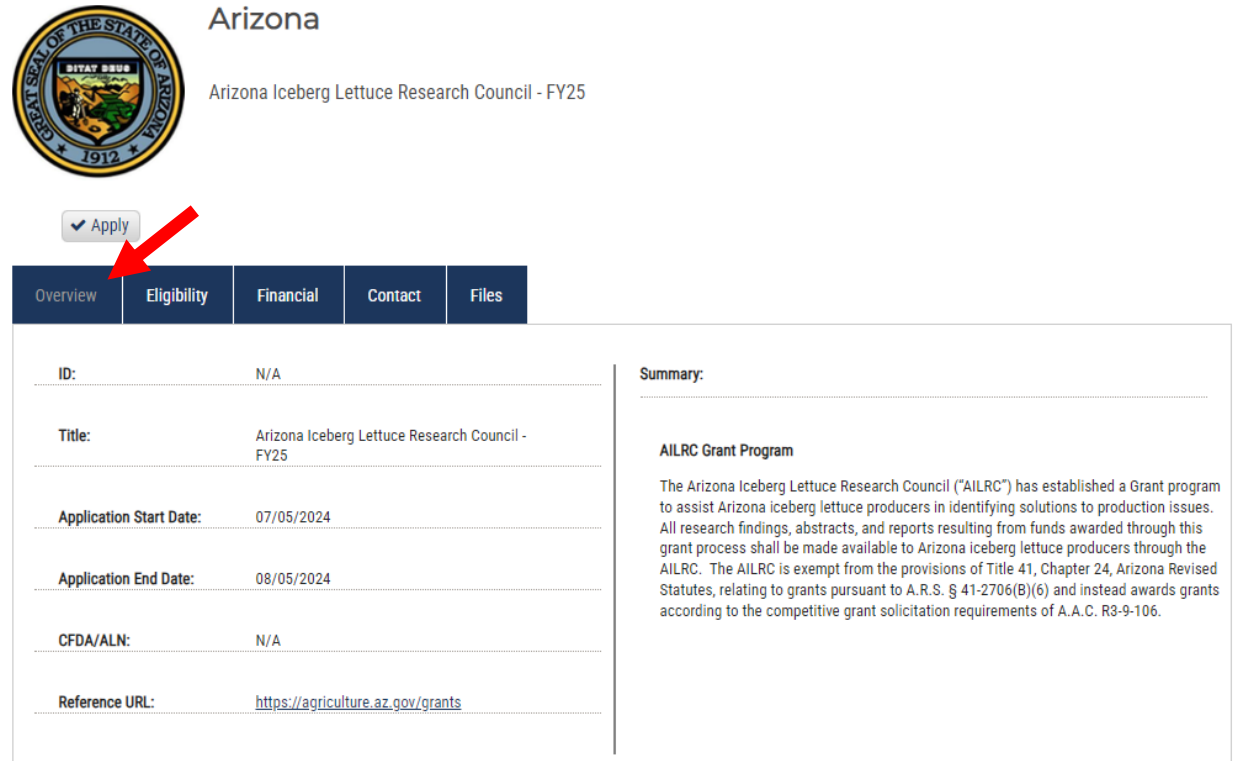

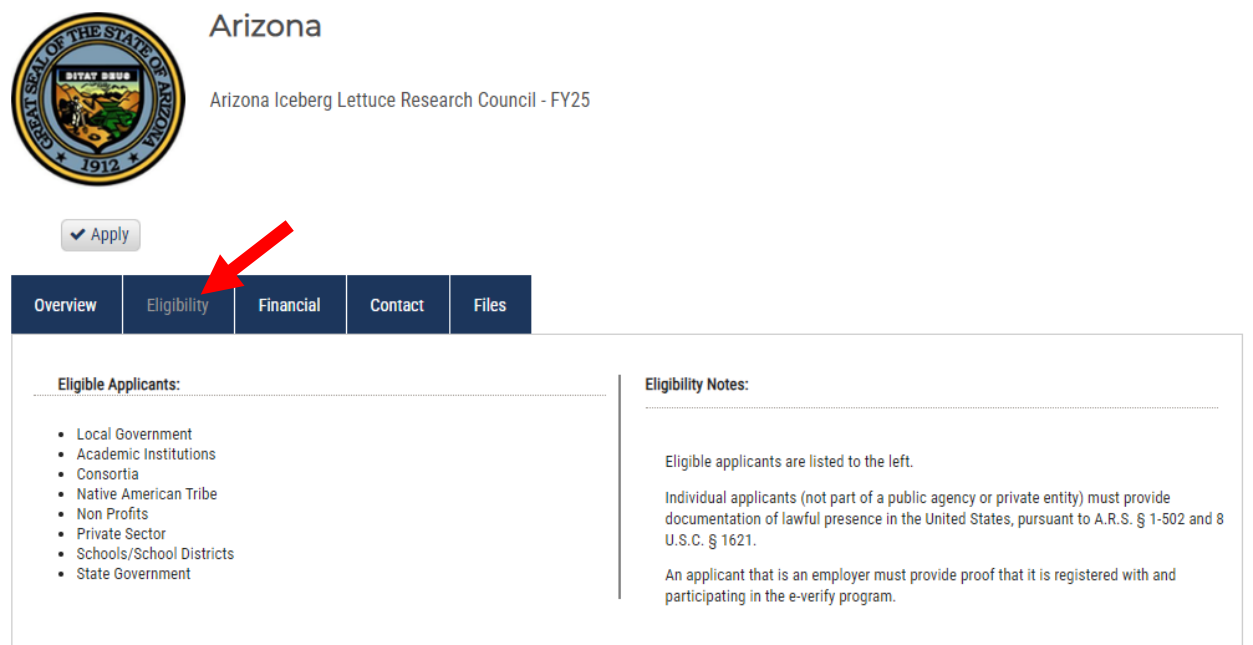

Arizona HE ST Arizona Iceberg Lettuce Research Council - FY25  $\blacktriangleright$  Apply Eligibility Contact **Files** Overview **Funds Available:** \$65,800.00 **Award Amount:**  $N/A$  $N/A$  $(min)$  $(max)$ **Number of Awards:**  $\mathsf{N}/\mathsf{A}$ **Average Award Size:**  $N/A$ **Matching Required:**  ${\sf No}$ 

#### **Financial Notes:**

### **Funding Source**

Funds for the AILRC grants are available primarily from assessments per carton of packed iceberg lettuce or bulk bins assessed according to forty-five pounds of equivalent weight of iceberg lettuce prepared for market or an equivalent basis pursuant to A.R.S. § 3-526.04.

For this grant cycle, approximately \$65,800 is available for the AILRC grants. The AILRC may award grants for multiple year projects. AILRC may also award multiple grants from these funds contingent upon the availability o

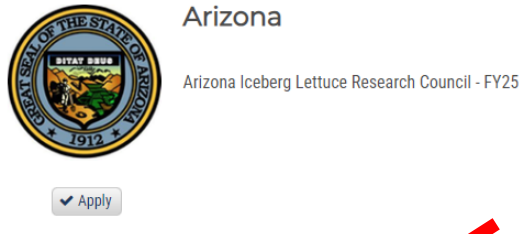

Eligibility Financial Overview Agency/Department: AHA - Agricultural Consultation and **Contact Notes:** Training Contact/Help: ljames@azda.gov For questions, please contact the Council Administrator. Office:  $N/A$ Lisa A. James<br>Grant Program Manager<br>Arizona Department of Agriculture<br>1110 W. Washington **Program Contact:** 1110 w. washington<br>
Suite 450<br>
Phoenix, AZ 85007<br>
Mailing address:<br>
1802 W. Jackson St. #78<br>
Phoenix, AZ 85007<br>
Phone: 602-542-3262<br>
Phote: 602-542-3262 Cell: 602-361-8720<br>Fax: 602-364-0830 ljames@azda.gov **Application Address:** Applications must be submitted online.

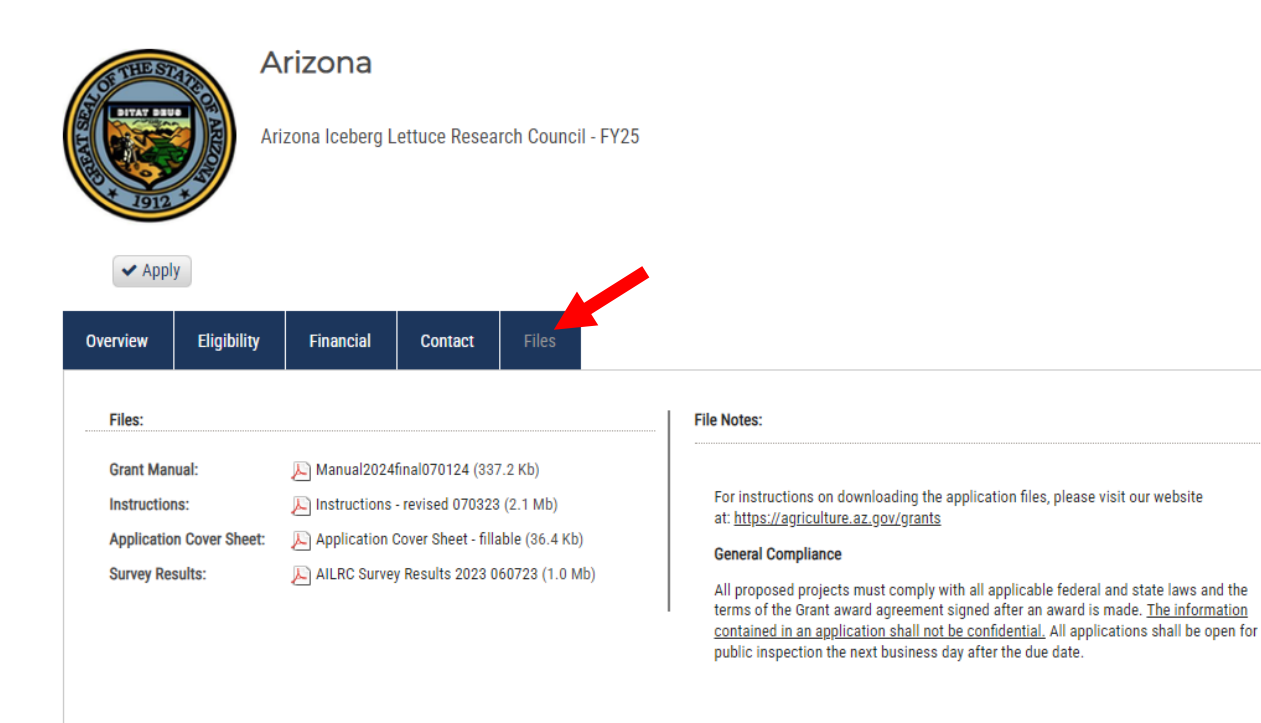

**Note: These are general instructions based on the use of Windows 10 Professional as the operating system and Google Chrome as the browser. The use of a different operating system and/or browser other than Google Chrome, i.e. Internet Explorer or Firefox may vary the process of saving or downloading files to your computer.**

At the Files tab, download and save the PDF files to your computer:

Download and save the  $\mathbb{R}$  PDF files using the following steps:

- a. Click on the file link to open the file.
- b. Click on the download arrow  $\blacktriangleright$  in the upper right menu bar.

*Hint: Hover towards the top of the screen to un-hide the menu bar.*

- c. The "Save As" dialog box will open.
- d. Name the file and save it to a location on your computer that you can access later.
- 2. Prepare the following file off-line.

**Application Cover Sheet in PDF format** – Completed, printed, signed and scanned into a new PDF document or digitally signed and saved as a PDF document.

3. See pages 8 and 9 of the Grant Manual for Required Application Information.

*Hint: Required Application Information can be prepared in a Word document and then copied and pasted into the on-line application.*

- 4. When the Required Application Information, Budget and signed Application Cover Sheet are complete, use the following steps to submit the application on-line:
	- a. Return to the AILRC solicitation web page at:

https://tinyurl.com/AILRC-24

b. Click on the "Apply" button.

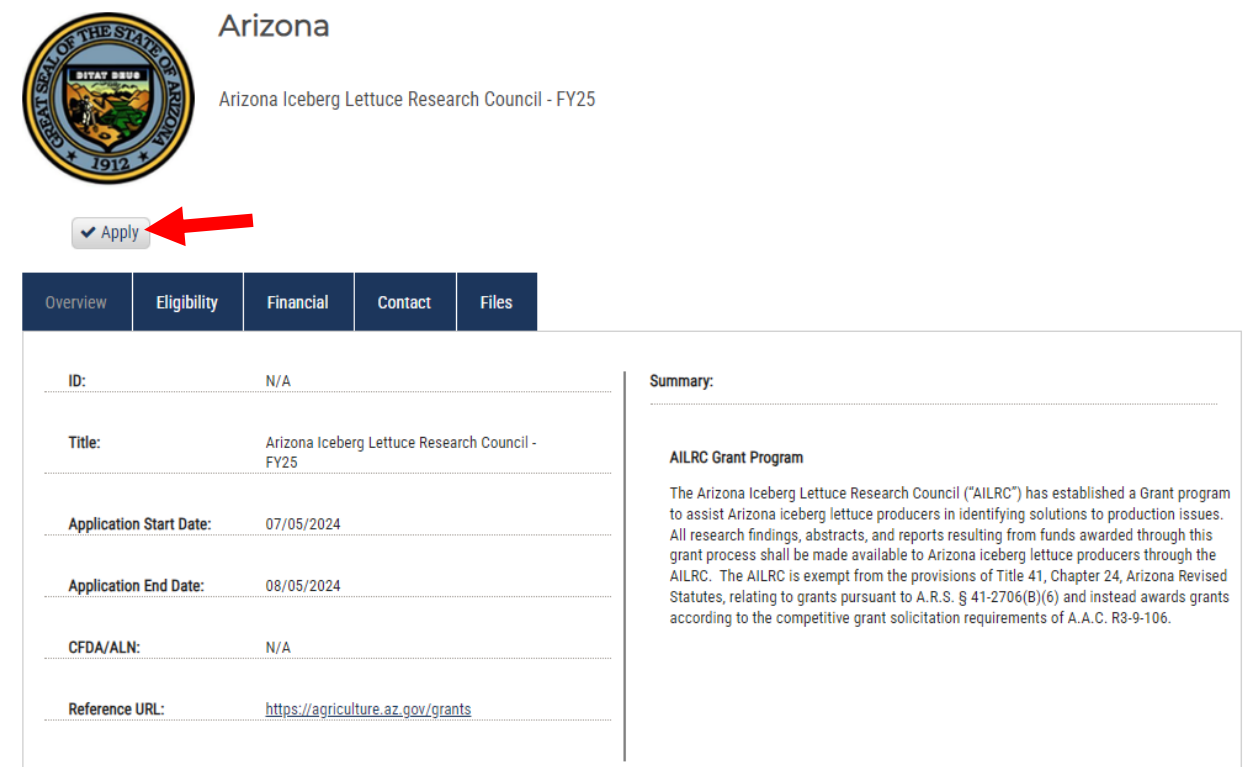

c. Either login to the eCivis "Portal" with an existing account and **skip to Step h.** or click on the "Create an account" button.

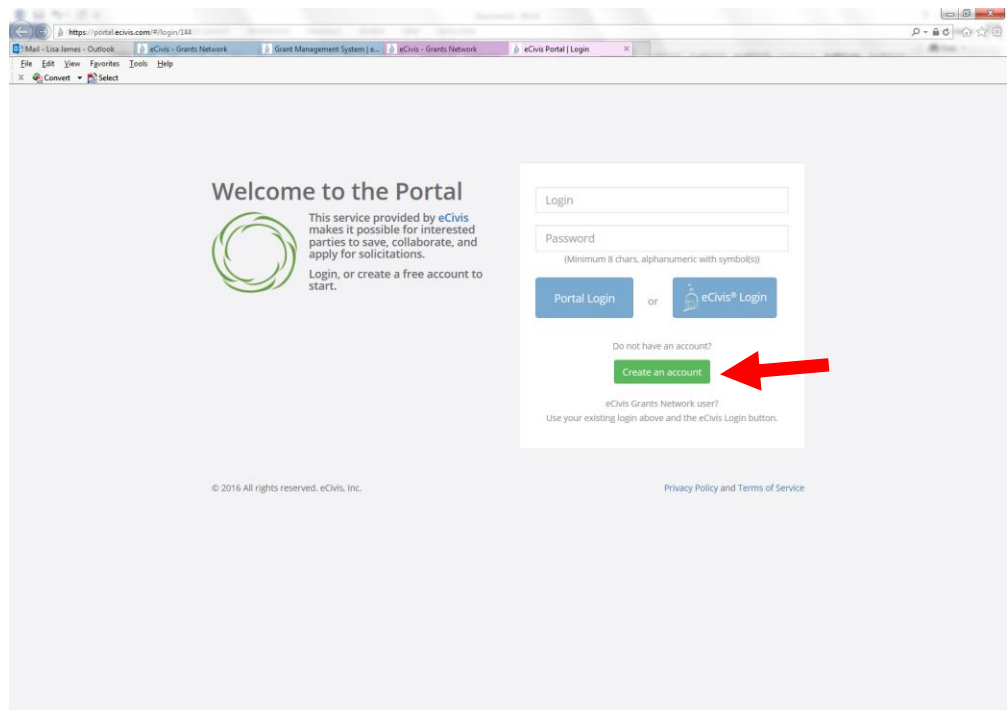

d. Enter the appropriate information for a new account signup. Note: The "Passphrase" (password) must rate as "strong" or "perfect" or the system will not allow a "Signup".

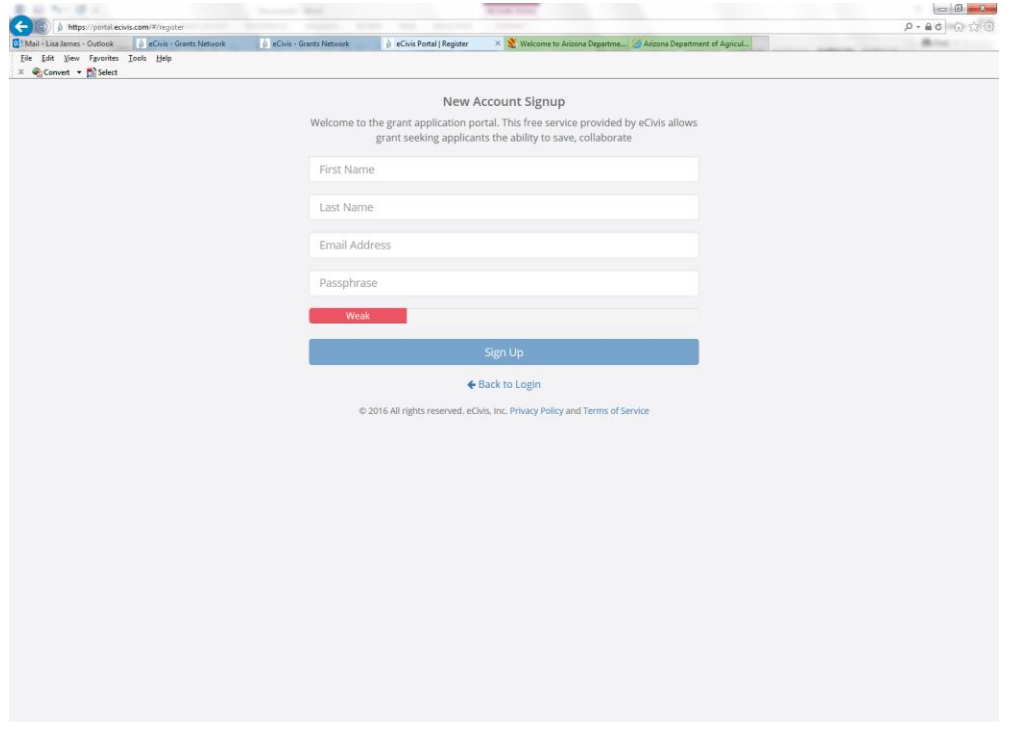

e. You will receive a message to confirm your e-mail address via an e-mail message sent to you.

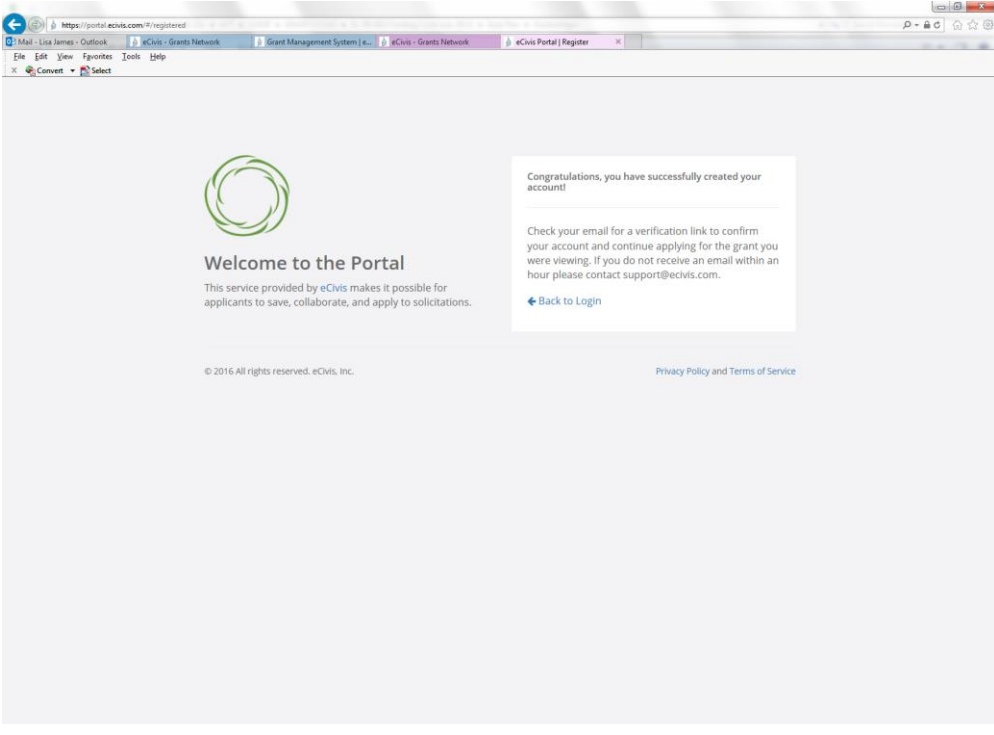

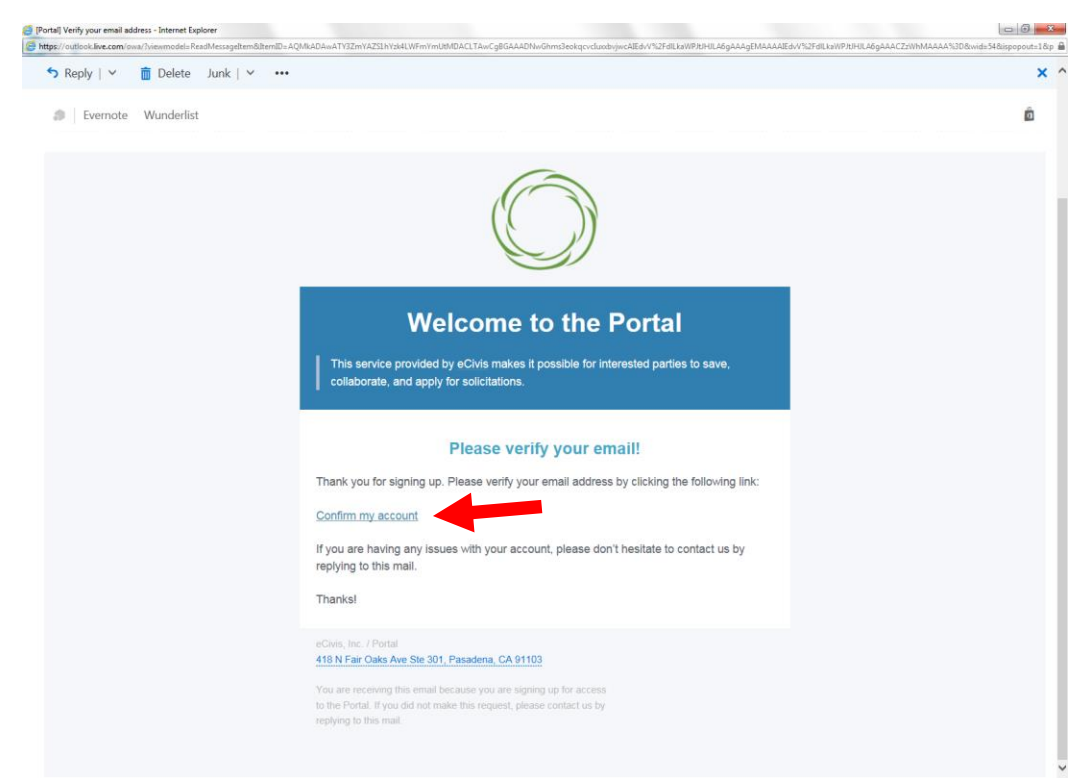

f. Confirm your account by clicking on the link provided in your e-mail message.

g. You will receive a second e-mail message confirmation that your e-mail is verified. You can login to the Portal from here or return to the Portal login screen in your browser.

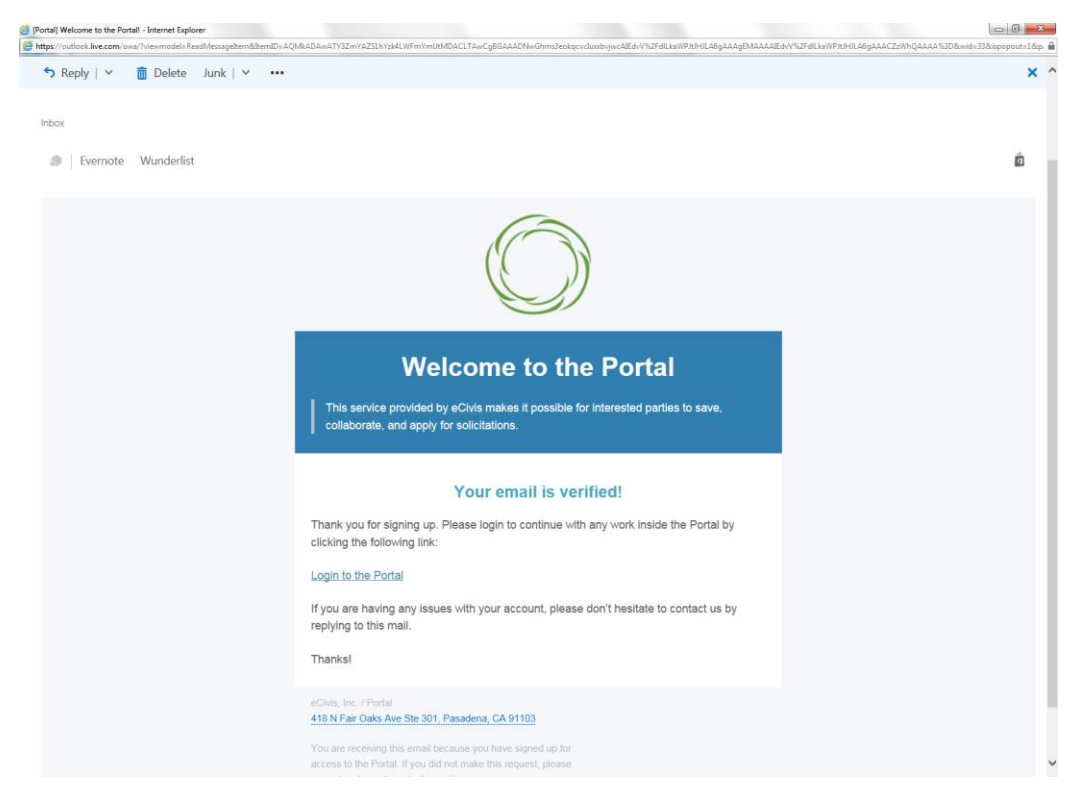

h. Login to the "Portal" with your login and password.

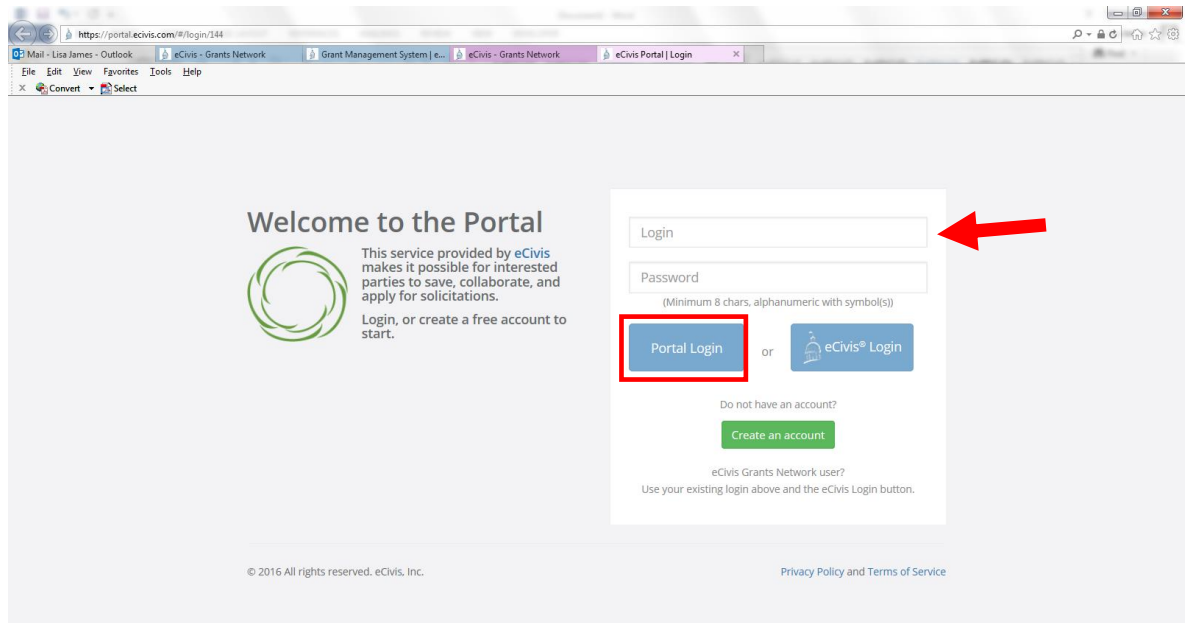

i. Click on Create New Application. It may be necessary to repeat the sign-in process by clicking on the blue button. **Otherwise skip to Step l.**

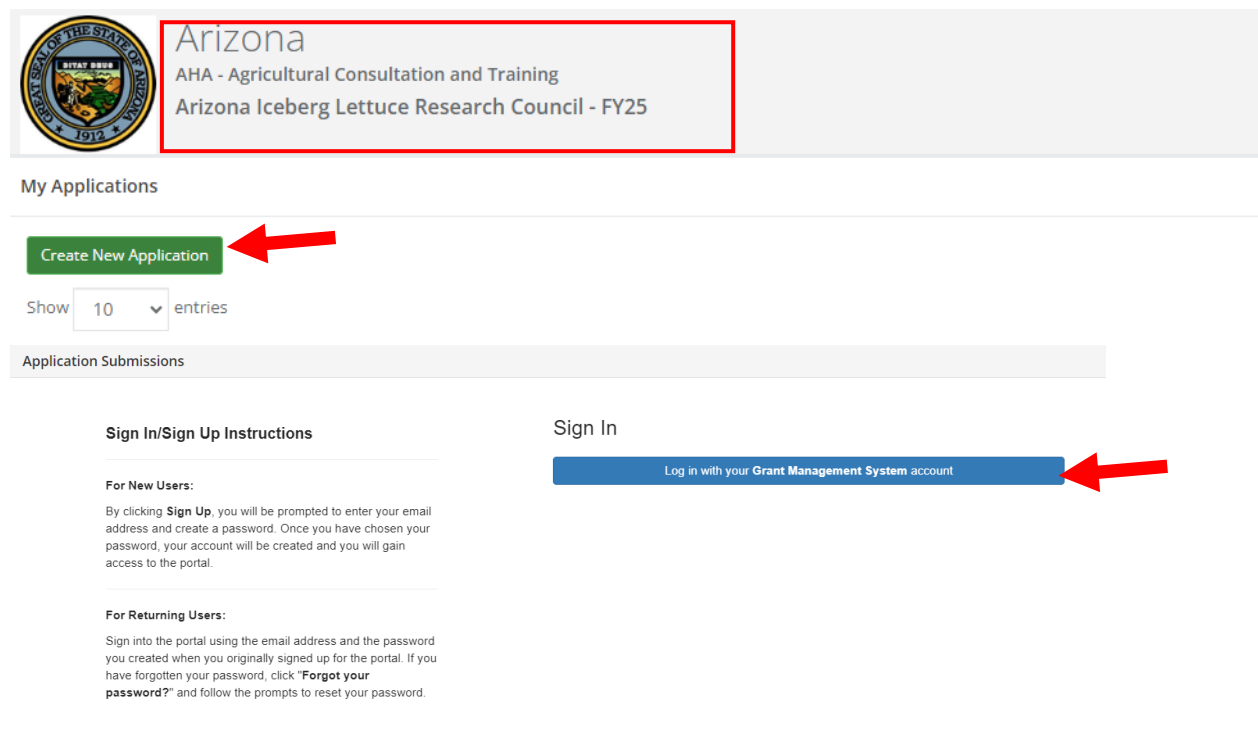

j. Always log-in using the "Portal Login" button.

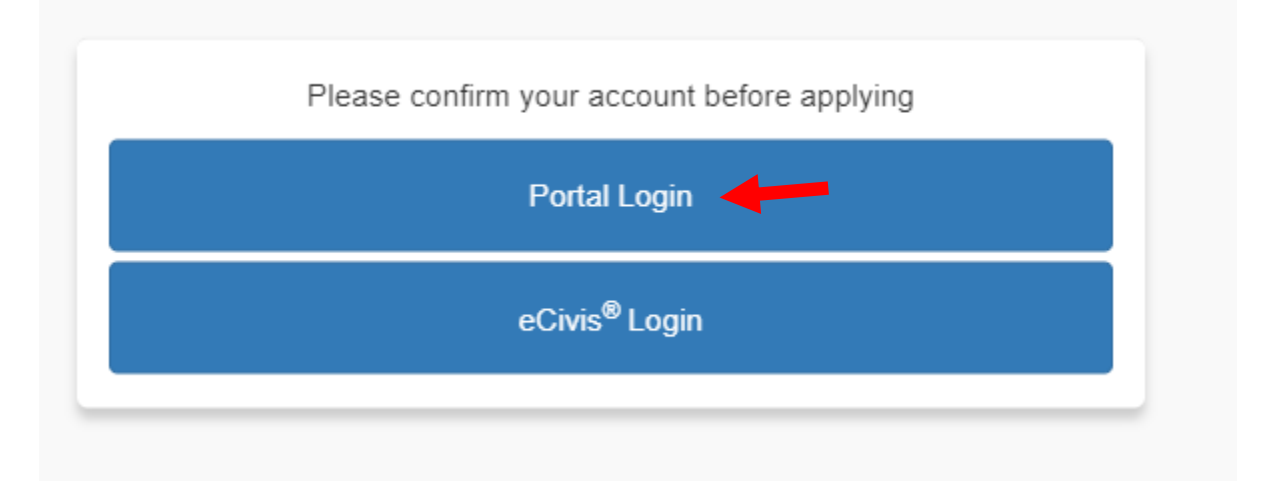

k. Login into the Portal with your e-mail and password.

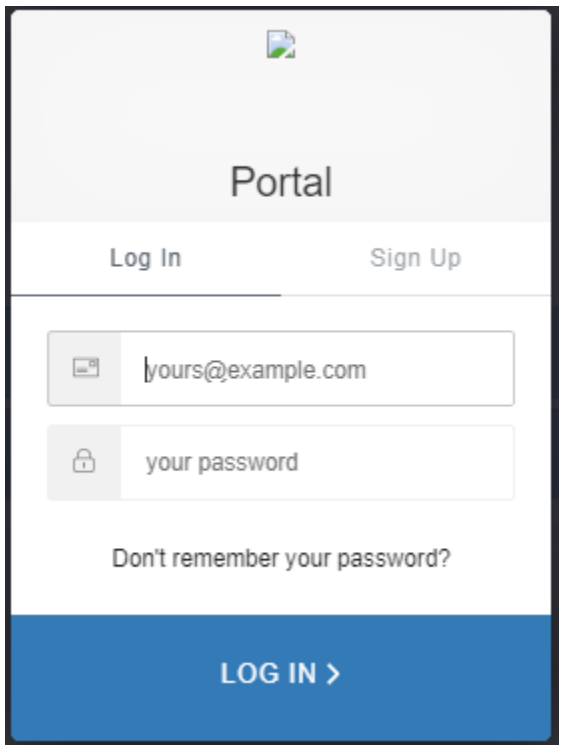

l. Click on "Open" to update your profile information if necessary.

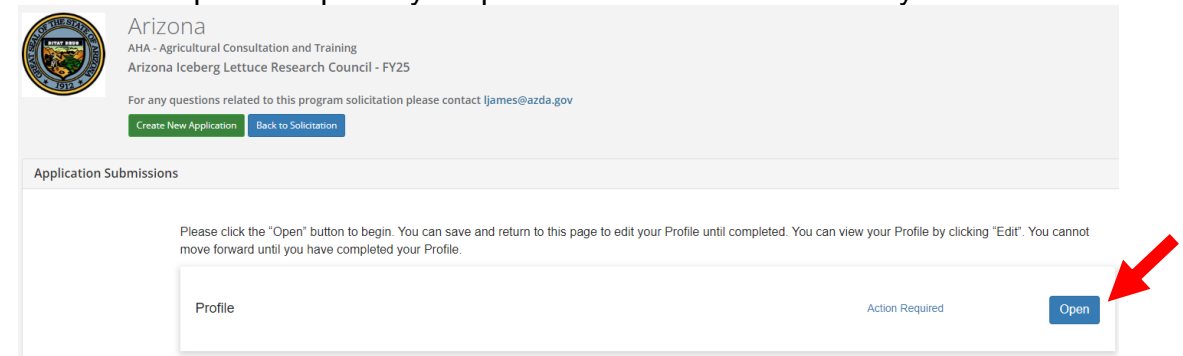

m. Enter the appropriate information on the "Profile" page and click on "Create Profile" at the top or bottom of the page.

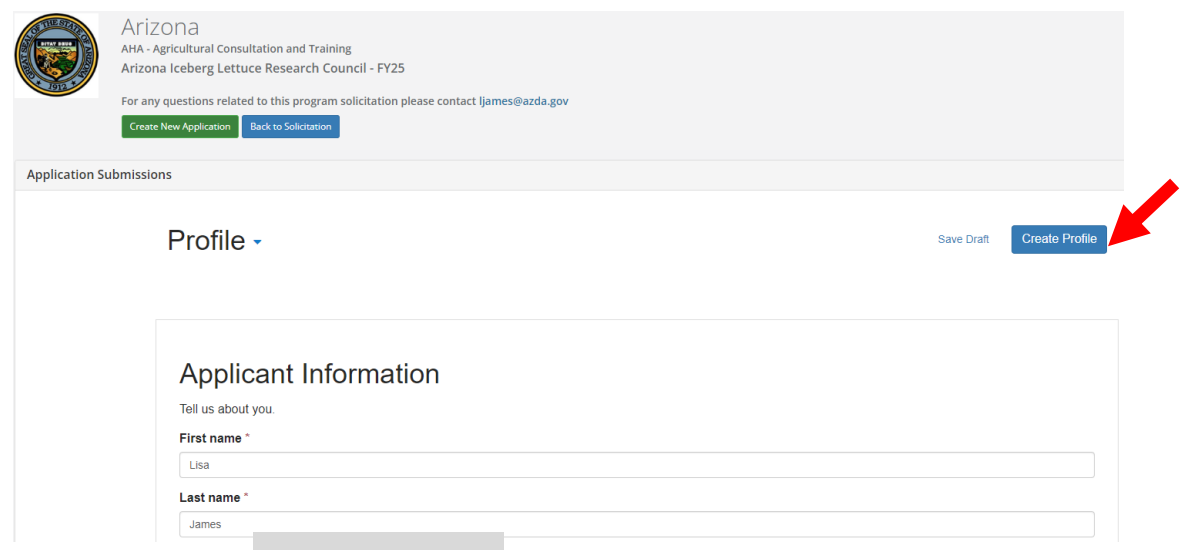

n. Confirm that the "Profile" step is checked as "Complete".

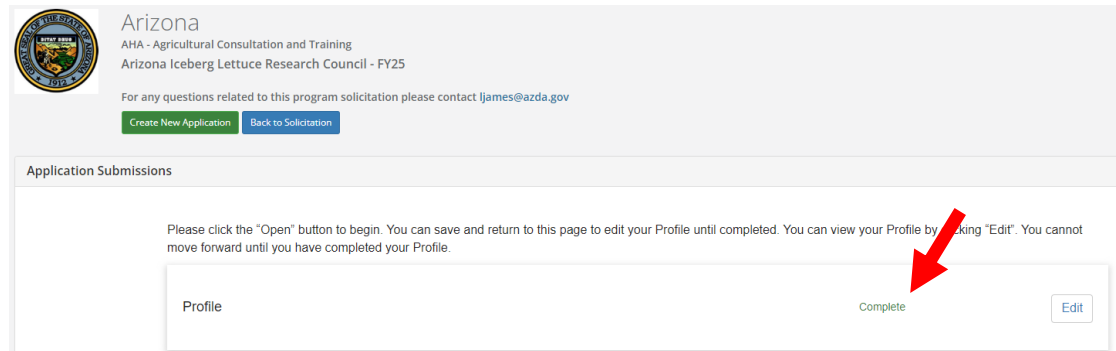

o. To start the application, click in the "Application Process" section of the "Untitled" box. *Hint: You may have to scroll down within the area to reveal it.*

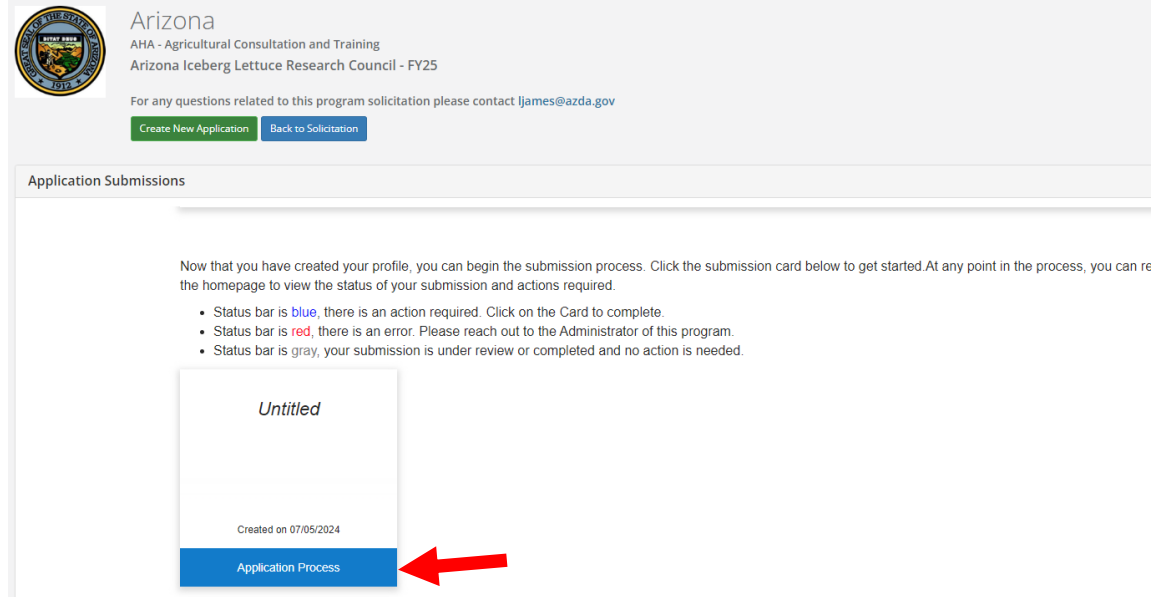

p. Click on "Open" to enter the application information.

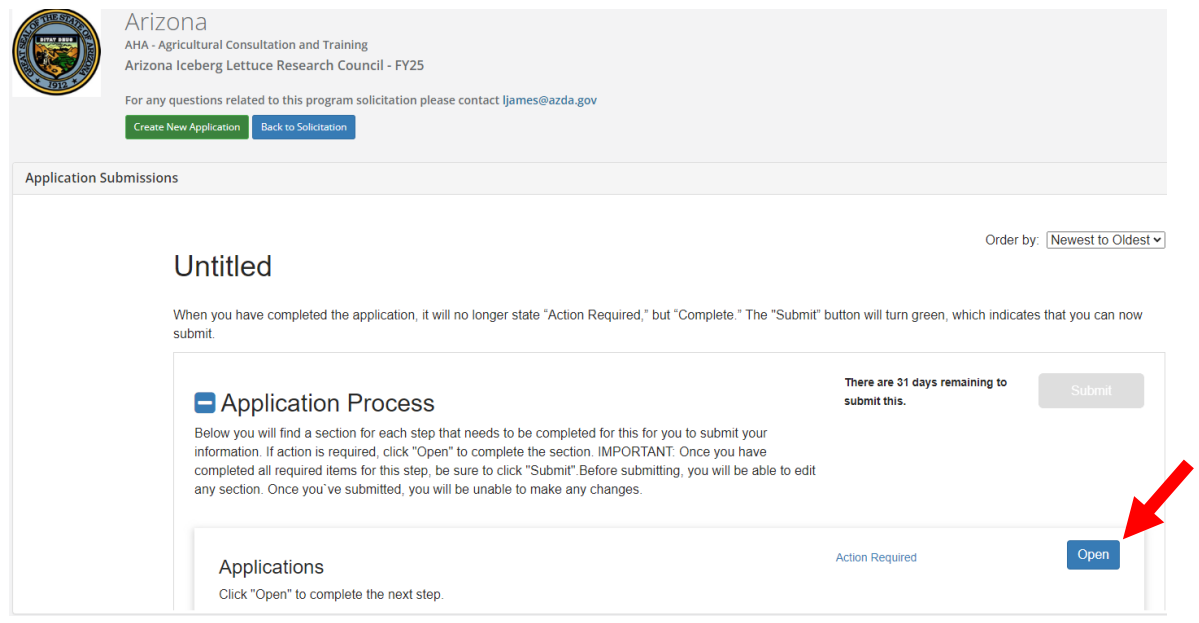

q. Enter all "required" information indicated with an asterisk. **Please see page 8 of the Grant Manual.**

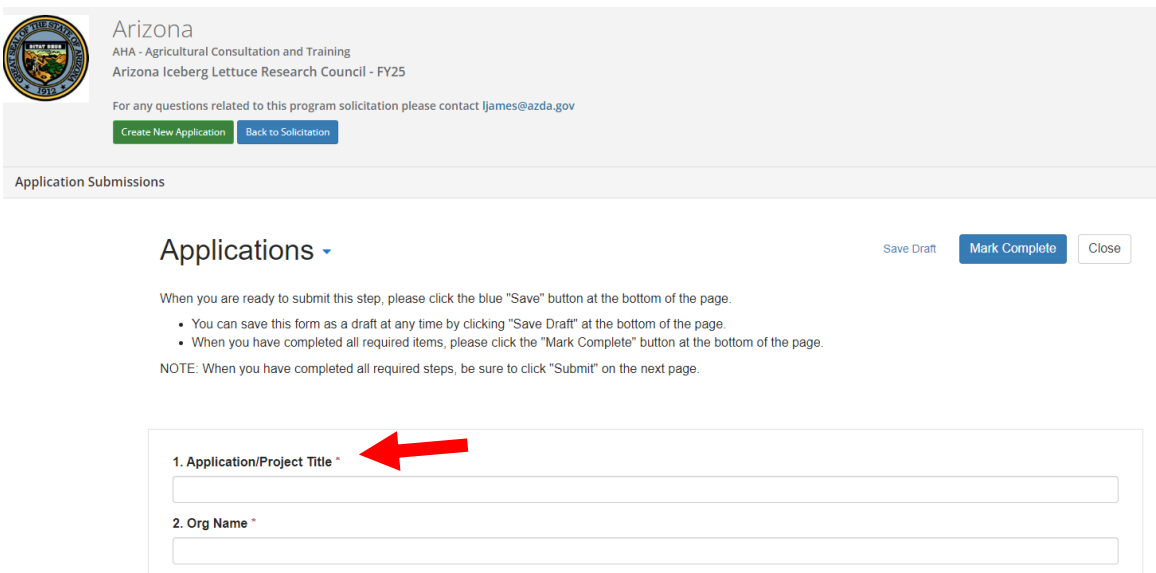

r. Click on "Save Draft" at the top or bottom of the page to return to the application at a later time.

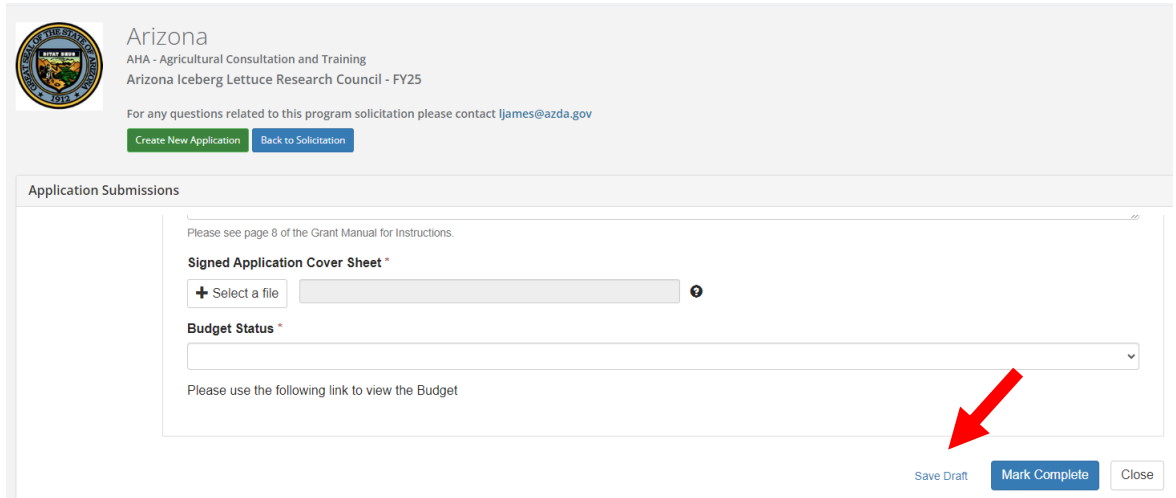

s. Click "+ Select a file" to upload the completed and signed Application Cover Sheet.

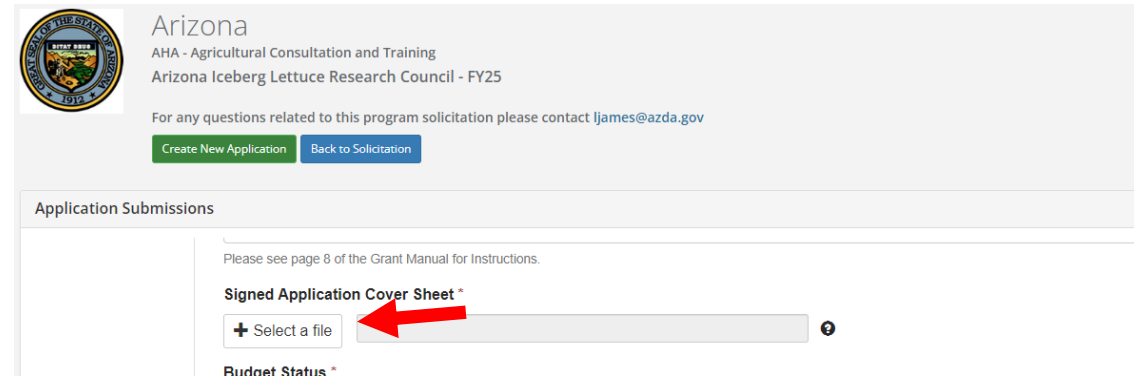

t. When all required fields are completed, click on "Mark Complete".

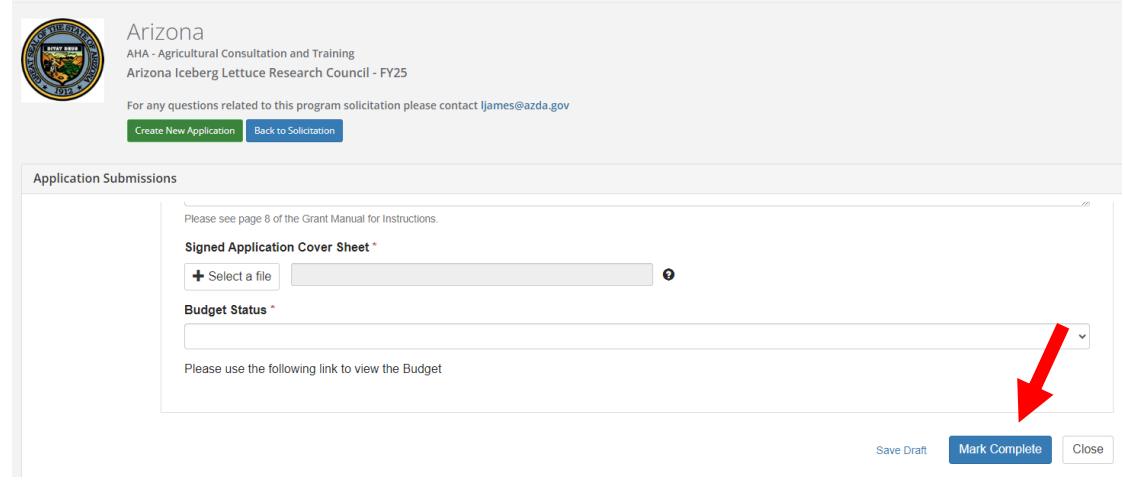

u. Click on the "Actions" button of the line with the applicable Project Title to enter the project budget.

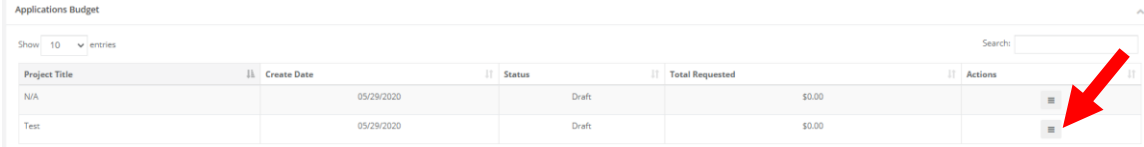

## v. Click on "Edit Budget".

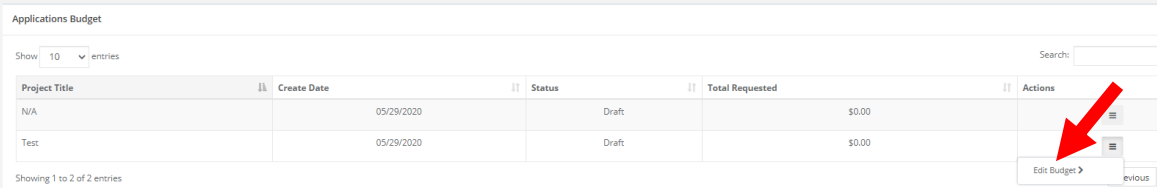

# w. Leave "Budget Settings" as indicated.

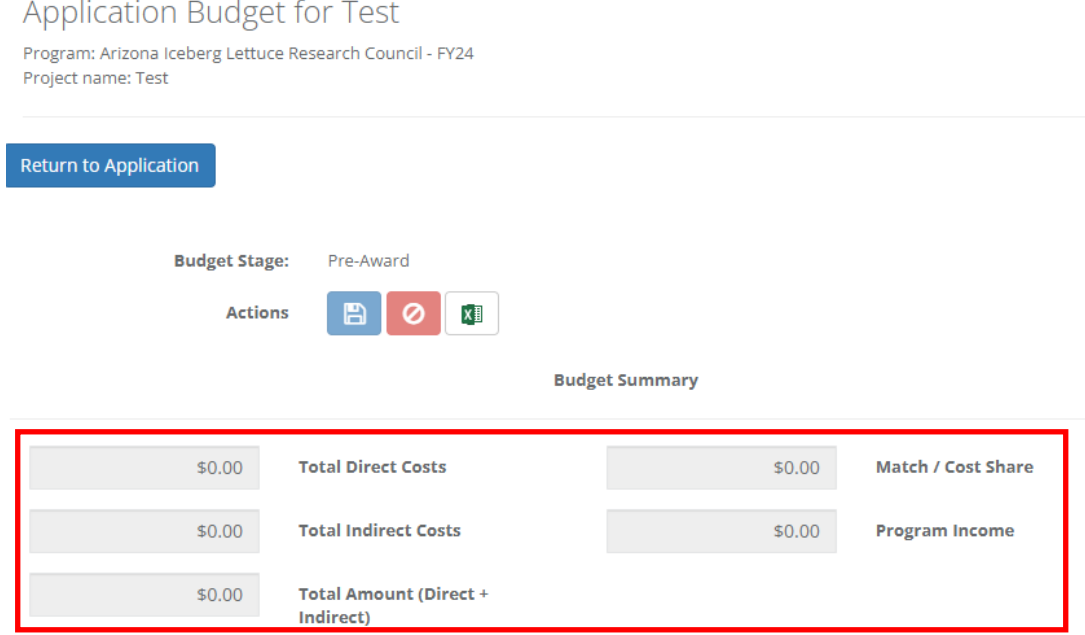

x. Enter the project budget information for each applicable Budget Category by clicking on the category title. **Please see page 9 of the Grant Manual.**

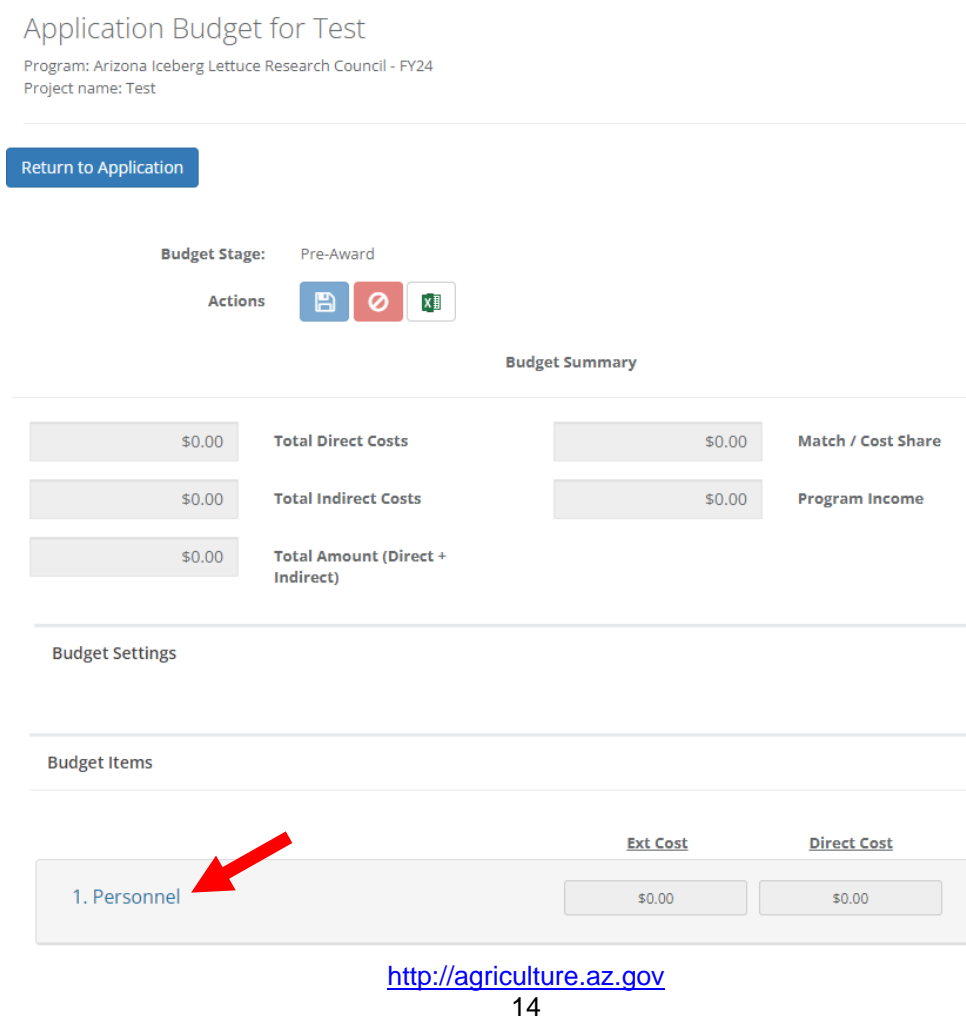

y. Enter details for each category in the table. Add rows if necessary. Totals will calculate automatically.

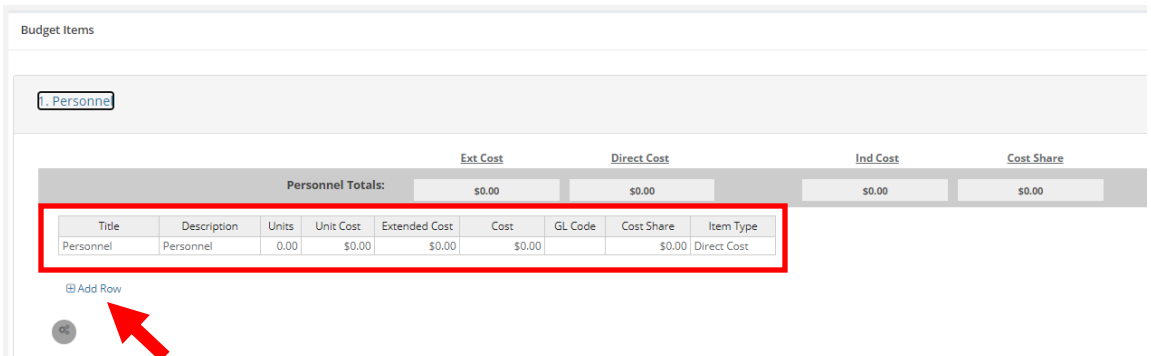

z. When all applicable categories are complete, return to the top of the page to confirm totals and "Save". *Hint: Totals for Indirect Costs, Match/Cost Share and Program Income should always be zero.*

**Application Budget for Test** 

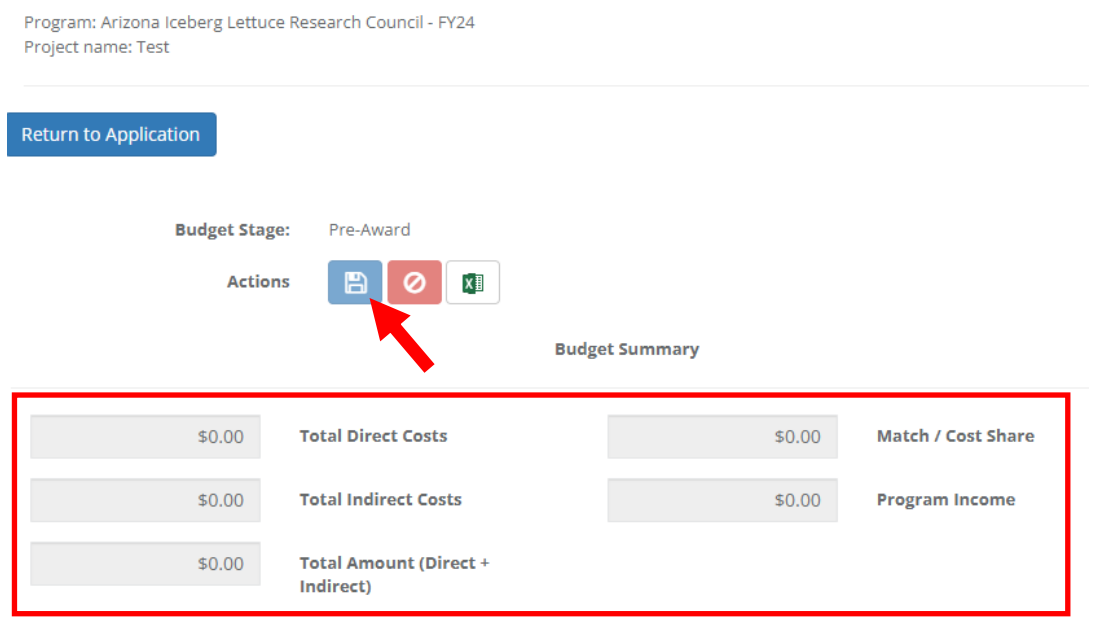

aa.Scroll to the bottom of the Budget Worksheet to enter the "Budget Narrative".

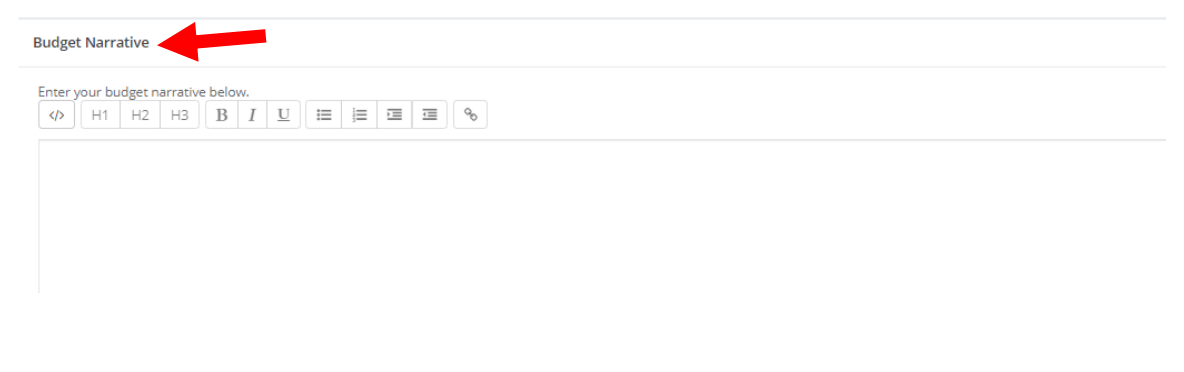

bb.Include a narrative explanation for each applicable budget category. *Hint: Budget Narrative information can be prepared in a Word document and then copied and pasted into the on-line application.*

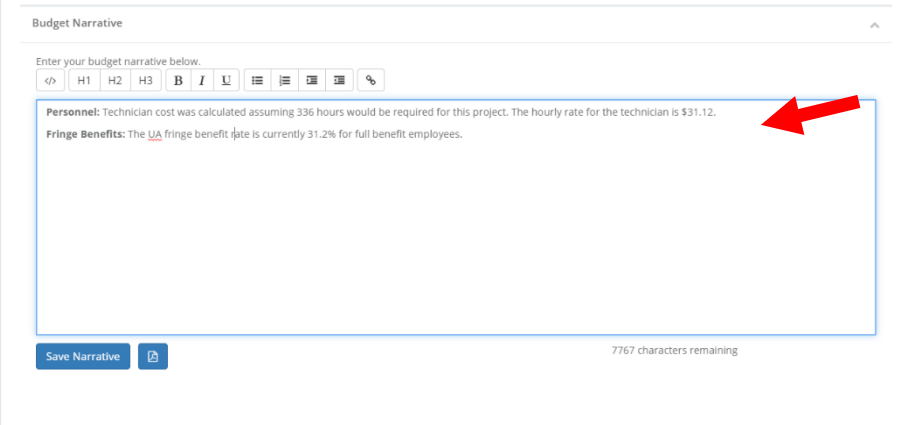

cc. Click on "Save Narrative". *Hint: There are separate "Save" functions for the narrative (bottom of the page) and the budget (top of the page).*

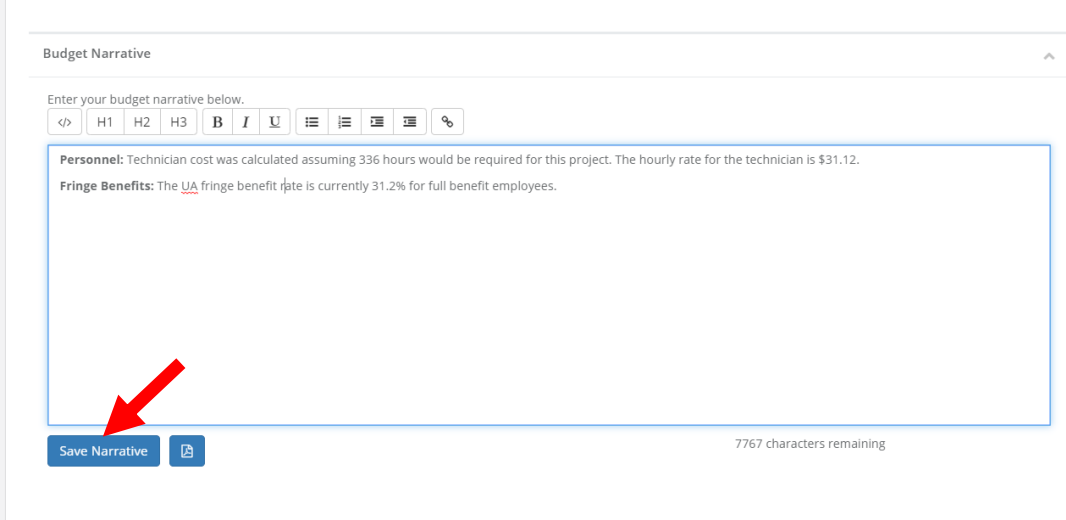

dd.Confirm that the Application is checked "Complete" and that the Budget Worksheet has been saved successfully. *Hint: You will receive warnings if changes have not been saved.*

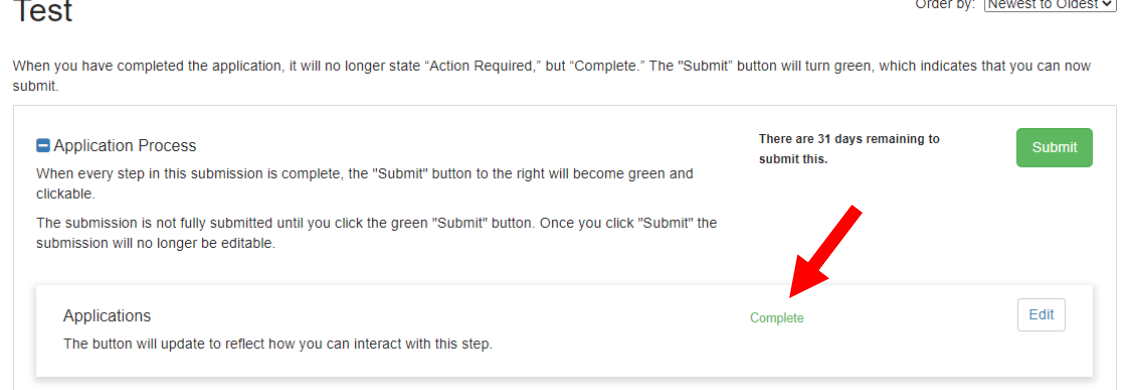

ee.Click on "Submit". **The Application must be submitted prior to 5:00 p.m. (MST) on August 5, 2024.**

**Test** 

Order by: Newest to Oldest v

When you have completed the application, it will no longer state "Action Required," but "Complete." The "Submit" button will turn green, which indicates that you can now submit. There are 31 days remaining to **Annlication Process** 

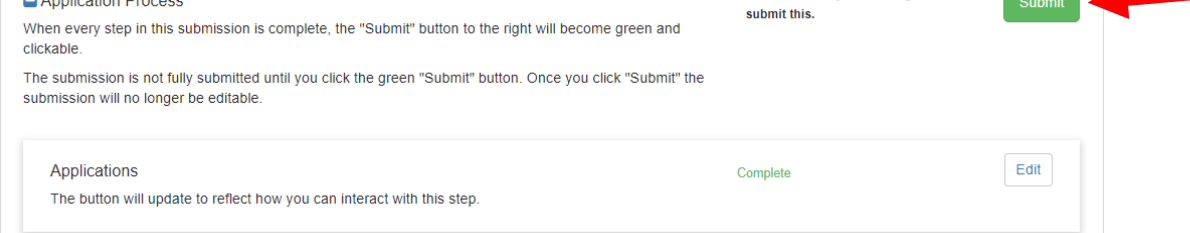

ff. Confirm that the application was successfully submitted. You will also receive an e-mail confirmation. If you DO NOT receive an e-mail confirmation please contact the AILRC Administrator, see Grant Manual.

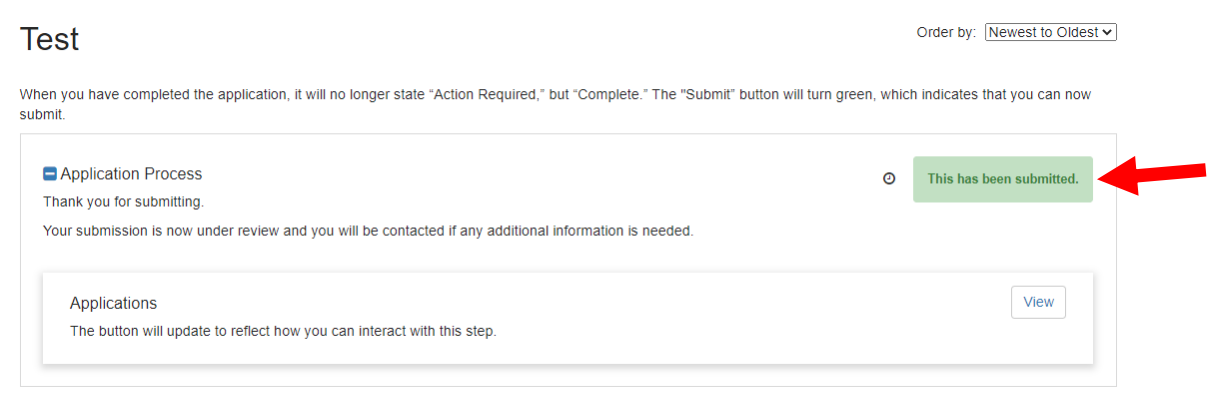

gg.Return "Back to the Solicitation" to view the status of applications.

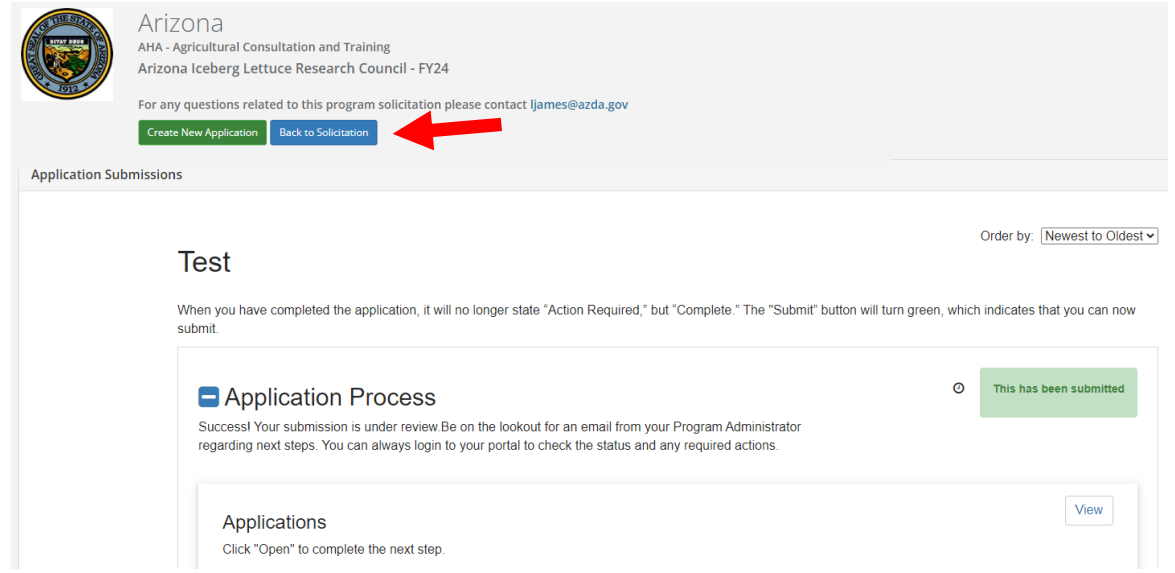

hh.To complete another application click the "Create New Application" button and follow steps o. through hh.

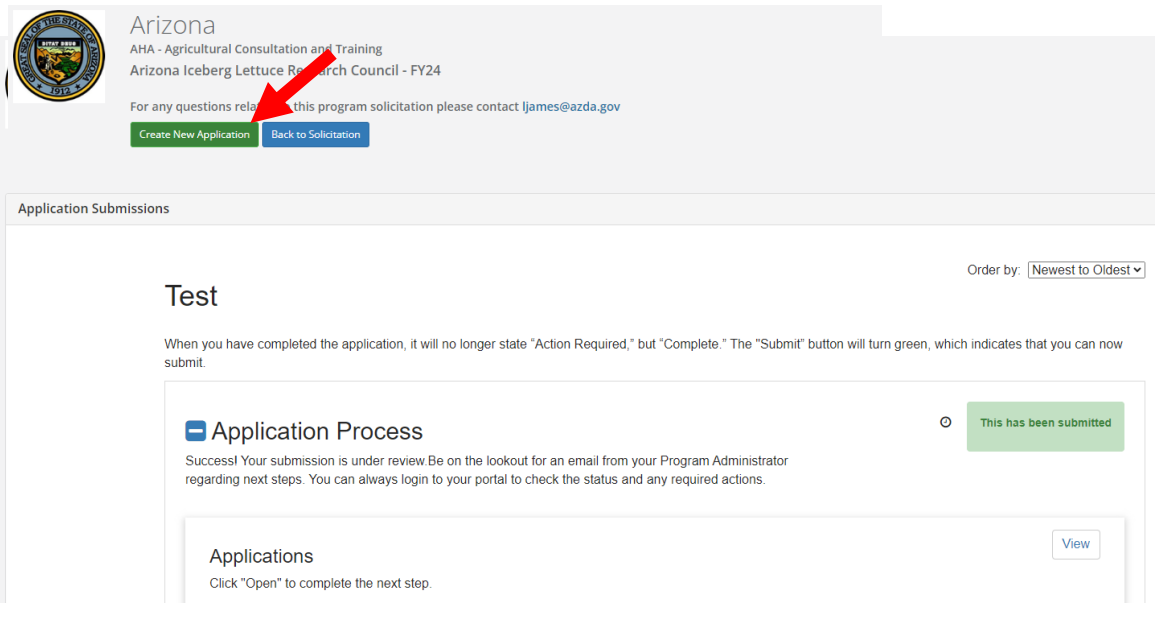